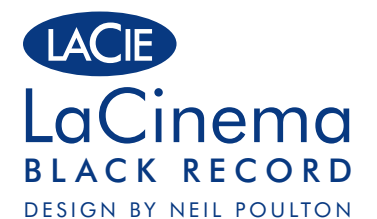

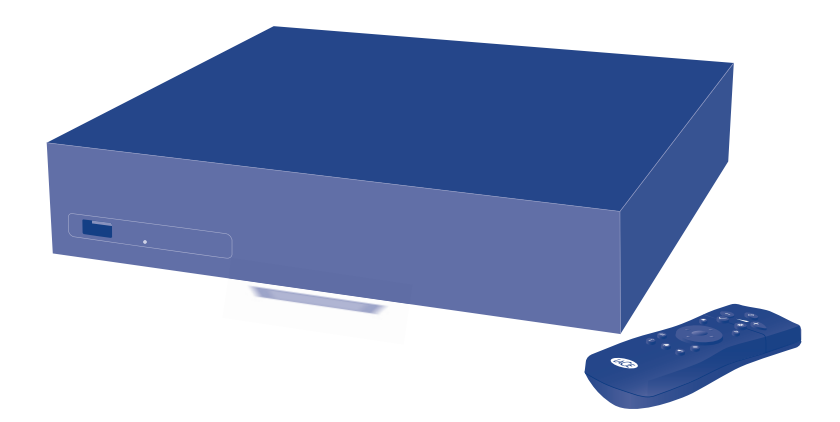

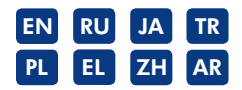

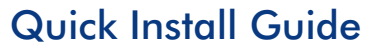

# **Box Content**

LaCinema Black RECORD Remote control 2 x AAA batteries Component 3xRCA Male/Male cable Composite/2 audio RCA Male/Male cable S-Video male/male cable SCART to S-Video/Composite adapter HDMI cable USB cable External power supply Quick Install Guide Utilities CD-ROM (includes User Manual and Packet Video TwonkyMedia server software for Mac & PC)

## LaCinema Black Firmware update

Go to www.lacie.com/support, select Multimedia Hard Drives, and download the latest firmware file. Copy the firmware file to the root folder of a USB key and connect the USB key to the LaCinema Black RECORD USB port. The update should begin automatically within a few seconds.

Protect your investment—register for free technical support: www.lacie.com/register Download from Www.Somanuals.com. All Manuals Search And Download.

# LaCinema Black RECORD

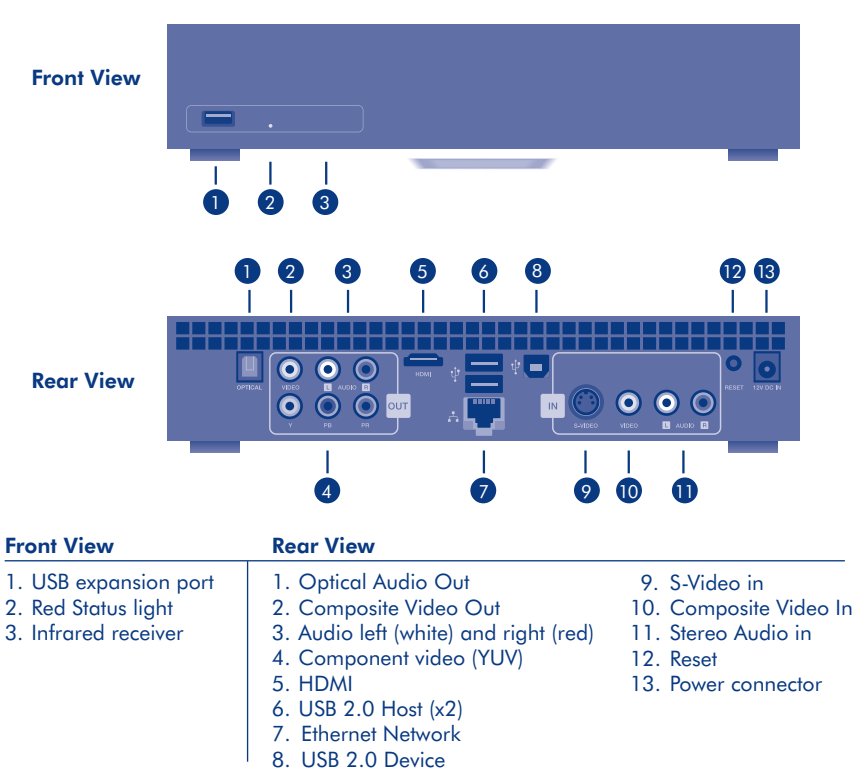

# Remote Control

- 1. Infra-red emitter
- 2. Stand-by
- 3. Volume down
- 4. Volume up
- 5. Mark
- 6. Options/Settings
- 7. Stop/Cancel
- 8. Play/Pause/OK

## Basic Remote Functions

## Navigate in menus  $^{\circ}$ Select an option from a menu  $\bigcirc$ Return to the Home menu Enter the Options menu  $\circledast$ Mark a file for copying or to create  $\bigcirc$ a playlist Instantly record a video  $\odot$ Display the list of songs/pictures/videos  $\bigcirc$ Access recording input from  $\bigodot$ Video Capture

9. Up/Down 10. Left/Rewind /

11. List 12. Record 13. Information 14. Home 15. Mute

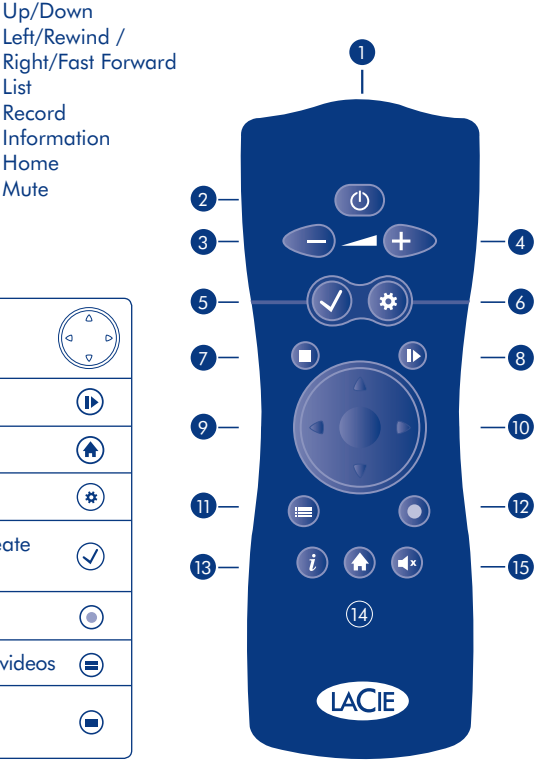

# Home Menu

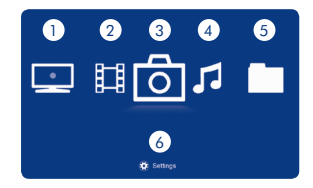

- 1. Recording Space: Watch and capture video from a set-top box or camcorder
- 2. Movie Space: Play movies and recorded video
- 3. Photo space: Watch and create photo slideshows
- 4. Music Space: Play and create your own playlists
- 5. Explorer Space: Manage all your files
- 6. settings space: Access main LaCinema black ReCoRD settings

## Important Buttons

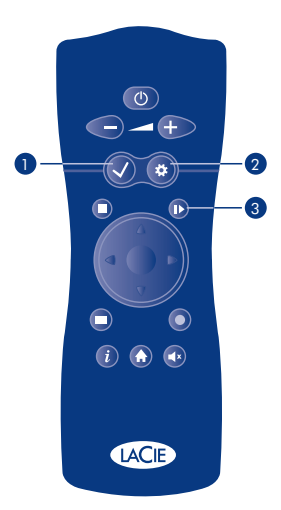

**1. Mark button**  $(\checkmark)$ : This button is used to mark or unmark a file or folder for future action, such as copy/paste or to create a playlist in the different media spaces.

Once the item is marked, the selected item's summary is displayed with the number of files and total size.

You can display the list of marked items by pressing the Options/Settings button  $\circledast$  and selecting Show Marked Item List from the contextual menu.

The item's list should then be cleared by selecting Unmark Marker List from the contextual menu.

**2. Options/Settings button**  $(\phi)$ : This button is used to display the available settings or actions in the different media spaces.

From the Home menu, this button will direct you to the LaCinema's main settings menu. in other media spaces or during playback, a contextual menu will be displayed with available actions.

3. Play/Pause/OK button  $(\triangleright)$ : This button has two main functions, OK and Play/Pause. It allows you to confirm a selection and to start/pause playback in the different media spaces.

# Setting up the LaCinema Black RECORD

## Step 1: Connect to TV

Choose ONE of the following connection methods:

A. HDMI: Connect the HDMI cable to the LaCinema Black RECORD and to your TV.

- B. Component: Connect the red, blue and green ends of the component cable to your TV and to the corresponding connectors on the LaCinema Black RECORD. Next, plug in the white and red stereo audio cables to your TV and to the LaCinema Black RECORD.
- C. Composite: Connect the yellow composite cable to your TV and to the corresponding connector on the LaCinema Black RECORD. Next, plug in the white and red stereo audio cables to your TV and to the LaCinema Black RECORD.

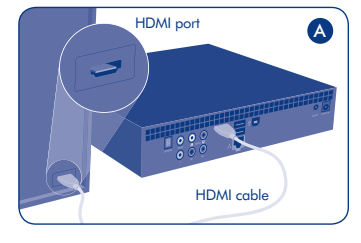

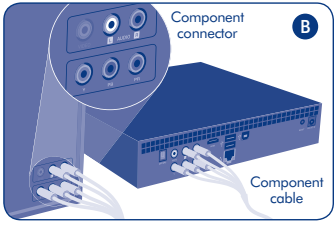

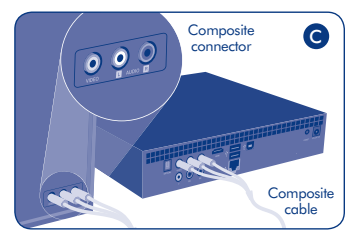

**Optional** (in addition to or in place of above audio connection methods): You can connect the LaCinema Black RECORD to a home theater system by connecting an S/PDIF optical audio cable (not included) to a digital home amplifier.

*For more details, refer to the User Manual located on the CD-ROM.*

### Step 2: Connect to Set-Top Box (Optional)

Connect either an S-Video/stereo cable or Component video/stereo cable to your set-top box and to the corresponding connectors on the LaCinema Black RECORD.

*For instructions on connecting a camcorder, refer to the User Manual.*

## Step 3: Connect the Power Supply

Plug the power supply into an AC outlet and connect the power cable to the LaCinema Black RECORD.

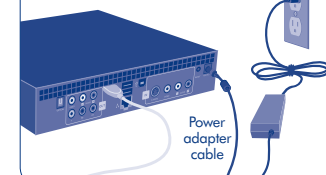

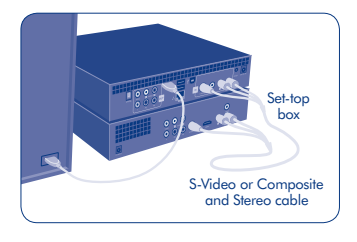

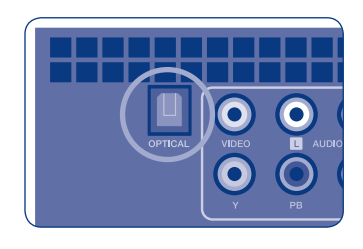

## Step 4: Turn on your TV

If you don't see the loading screen, adjust the video input on your TV to match the type of video cable you connected above.

## Step 5: Complete the Installation Wizard

Use the remote control to set up the LaCinema Black RECORD.

Press the **OK button (b)** to confirm your selection and the **Stop (a)** button to go to the previous selection.

## Step 6: Setup Network Connection

Once installation is complete, you can connect the LaCinema Black RECORD to your home network.

If you have an Ethernet network, connect the Ethernet cable from your router or hub to the Ethernet port on the back of LaCinema Black RECORD.

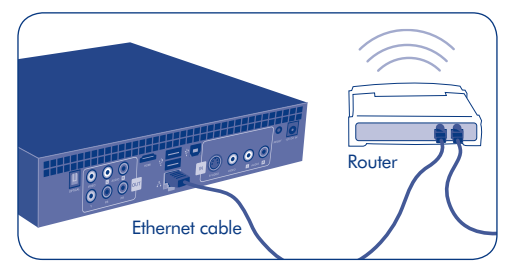

Using the remote control, from the Home menu press the Options/Settings button.  $(4)$ Navigate to the Network section  $\frac{D}{D+D}$  and press the Play/Pause/OK button.  $\circledR$ Select Configure Network and complete the wizard to establish an Ethernet or wireless network connection.

# Accessing and Managing Multimedia Files

Files are organized by type in the Movie, Photo, Music and Recording Spaces. Use the remote control to access and play the files. Four options exist for accessing files located on external sources:

1. Connect an external USB hard drive containing multimedia files to the LaCinema Black RECORD through its USB port on the front or back panel. Use the remote control to access files in the appropriate Video, Photo or Music Spaces or to copy them to the LaCinema Black RECORD (refer to the User Manual for details).

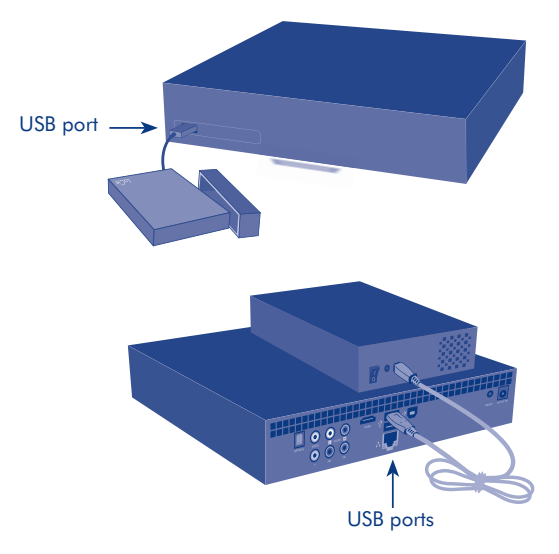

- 2. Stream multimedia content from a host computer via the wireless network. From the Utilities CD-ROM, install the Packet Video TwonkyMedia software, which will enable your PC or Mac to act as a UPnP media server (refer to the User Manual for details). Use the remote control to access files in the appropriate Video, Photo or Music Spaces or to copy them to the LaCinema Black RECORD.
- 3. Connect a UPnP-compatible network hard drive containing multimedia files to your network. Use the remote control to access files in the appropriate Video, Photo or Music Spaces or to copy them to the LaCinema Black RECORD.

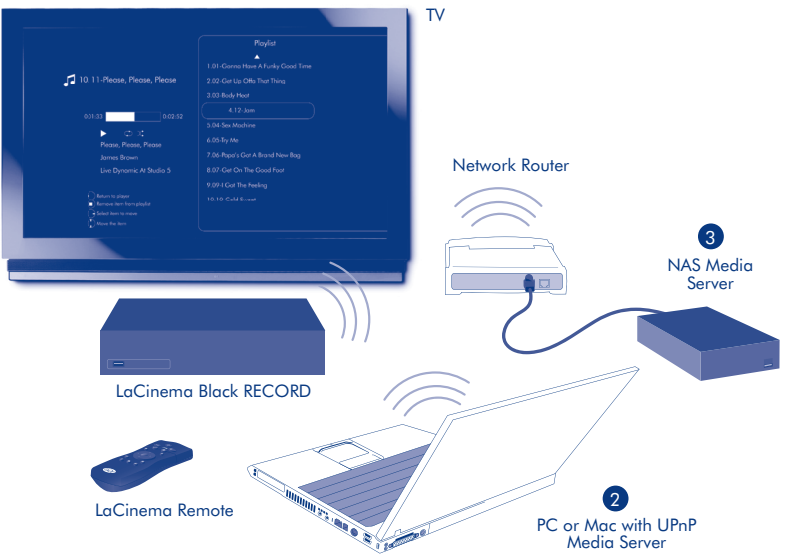

4. Connect the LaCinema Black RECORD to a PC directly via the rear USB connector. Windows XP or Vista users with Windows Media Player 11 installed only.

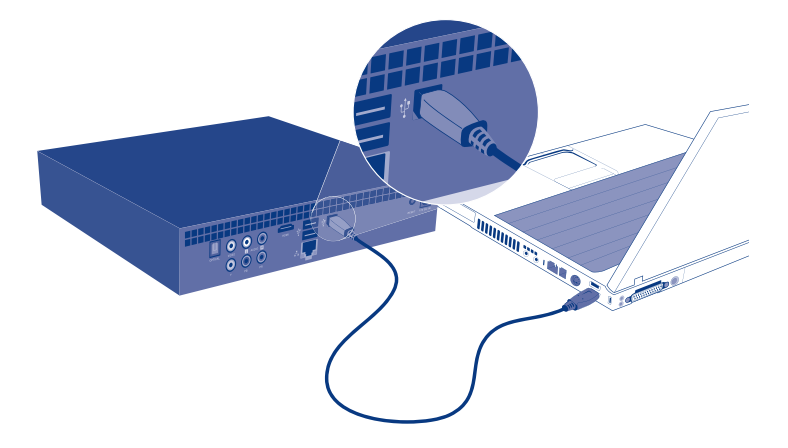

Note: Mac users cannot directly connect the LaCinema Black RECORD to their computers.

# Watching & Recording TV

- • Make sure that the set-top box is connected to the LaCinema Black RECORD and turned on.
- Instantly record the program you are watching by pressing the **Record button** on the LaCinema Black RECORD remote control. By default, the recording will continue for three hours. Press the **Up and Down buttons**  $\frac{\alpha}{\alpha}$  to add or subtract recording time in 30-minute increments. Press the **Stop button**  $\bigcirc$  at any time to finish recording.
- Access recorded programs using the remote control by navigating to the *My Recordings* folder located in the *Movie Space* Fil or *Explorer Space*.

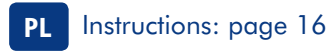

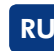

RU Instructions: page 20

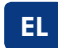

EL Instructions: page 24

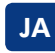

JA Instructions: page 28

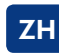

**ZH** Instructions: page 32

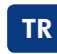

TR Instructions: page 36

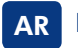

AR Instructions: page 40

#### **LaCinema Black RECORD** PL

#### **Czynność 1: Podłączanie urządzenia do telewizora**

Wybierz JEDNĄ z dwóch metod podłączania:

**A. HDMI:** Podłącz kabel HDMI do urządzenia LaCinema Black RECORD i do telewizora.

**B. Kabel komponentowy:** Podłącz wtyczki sygnału obrazu (czerwoną, zieloną oraz niebieską) kabla komponentowego do telewizora oraz do odpowiednich gniazd w urządzeniu LaCinema Black RECORD. Następnie podłącz wtyczki sygnału dźwięku (białą i czerwoną) do telewizora oraz do urządzenia LaCinema Black RECORD.

**C. Kabel kompozytowy:** Podłącz żółtą wtyczkę kabla kompozytowego do telewizora i do odpowiedniego gniazda urządzenia LaCinema Black RECORD. Następnie podłącz wtyczki sygnału dźwięku (białą i czerwoną) do telewizora oraz do urządzenia LaCinema Black RECORD.

**Opcjonalny sposób podłączenia** (stosowany zamiast powyższych sposobów lub w połączeniu z nimi): Możesz podłączyć urządzenie LaCinema RECORD do cyfrowego wzmacniacza zestawu kina domowego za pomocą optycznego kabla sygnału audio S/PDIF.

Więcej informacji na ten temat można znaleźć w podręczniku użytkownika umieszczonym na dysku CD-ROM.

#### **Czynność 2: Podłączanie urządzenia do dekodera (STB, Set-Top Box) (opcjonalnie)**

Podłącz kabel S-Video/stereo lub komponentowy/stereo do dekodera (STB, Set-Top Box) i do odpowiednich gniazd urządzenia LaCinema Black RECORD.

Instrukcje dotyczące podłączania urządzenia do kamery wideo można znaleźć w Podręczniku użytkownika.

#### **Czynność 3: Podłączanie zasilacza**

Podłącz zasilacz do gniazdka sieciowego i kabel zasilający do urządzenia LaCinema Black RECORD.

#### **Czynność 4: Włączanie telewizora**

Jeśli nie widzisz ekranu ładowania na ekranie telewizora, przestaw sygnał wejściowy obrazu odbiornika tak, aby wyświetlany był sygnał gniazda, do którego podłączono urządzenie LaCinema.

#### **Czynność 5: Konfigurowanie urządzenia za pomocą Kreatora instalacji**

Czynności konfiguracji urządzenia LaCinema Black RECORD należy wykonywać za pomocą pilota.

Aby potwierdzić wybór zaznaczonej pozycji menu, naciśnij przycisk **OK** . Aby powrócić do poprzednio wybranej pozycji, naciśnij przycisk **Zatrzymanie (Stop)** .

### **Czynność 6: Konfigurowanie połączenia sieciowego**

Po zakończeniu instalacji możesz podłączyć urządzenie LaCinema Black RECORD do sieci domowej.

Jeśli korzystasz z sieci Ethernet, podłącz kabel Ethernet poprowadzony od routera lub koncentratora sieci domowej do gniazda Ethernet umieszczonego z tyłu urządzenia LaCinema Black RECORD.

Przywołaj Menu główne (Home) za pomocą pilota, a następnie naciśnij przycisk *Opcje/Ustawienia (Options/Settings)*. Przejdź do pozycji Sieć (Network) i naciśnij przycisk *Odtwarzanie/Pauza/OK (Play/Pause/OK)* . Wybierz pozycję Konfiguracja sieci (Configure network) i wykonaj polecenia kreatora wyświetlanego na ekranie, aby nawiązać przewodowe lub bezprzewodowe połączenie sieciowe. Download from Www.Somanuals.com. All Manuals Search And Download.

#### Odtwarzanie plików multimedialnych i zarządzanie nimi PL

Pliki są organizowane według typu, w segmentach Filmy (Movie), Fotografie (Photo), Muzyka (Music) i Nagrania (Recording). Za pomocą przycisków pilota możesz nawigować do żądanego pliku i rozpocząć jego odtwarzanie. Przewidziano cztery sposoby dostępu do plików umieszczonych w źródłach zewnętrznych:

**1.** Podłącz zewnętrzny dysk twardy USB z plikami multimedialnymi do gniazda USB urządzenia LaCinema Black RECORD (na przednim lub tylnym panelu). Za pomocą przycisków pilota możesz nawigować do wybranych plików w segmentach Filmy, Fotografie lub Muzyka, bądź kopiować pliki do urządzenia LaCinema Black RECORD (więcej informacji można znaleźć w Podręczniku użytkownika).

**2.** Przesyłaj strumieniowo pliki multimediów z komputera hosta poprzez sieć bezprzewodową. Zainstaluj oprogramowanie Packet Video TwonkyMedia z płyty CD-ROM Narzędzia (Utilities), dzięki któremu komputer PC lub Mac bedzie mógł pełnić funkcję serwera mediów UPnP (więcej informacji można znaleźć w Podręczniku użytkownika). Za pomocą przycisków pilota możesz nawigować do wybranych plików w segmentach Filmy, Fotografie lub Muzyka, bądź kopiować pliki do urządzenia LaCinema Black RECORD.

**3.** Podłącz sieciowy dysk twardy UPnP z plikami multimedialnymi do sieci domowej. Za pomocą przycisków pilota możesz nawigować do wybranych plików w segmentach Filmy, Fotografie lub Muzyka, bądź kopiować pliki do urządzenia LaCinema Black RECORD.

**4.** Podłącz urządzenie LaCinema Black RECORD do komputera PC poprzez tylne gniazdo USB urządzenia. Ten sposób jest dostępny wyłącznie dla użytkowników systemów operacyjnych Windows XP lub Vista z zainstalowana aplikacia Windows Media Player 11.

**Uwaga:** Bezpośrednie podłączenie urządzenia LaCinema Black RECORD do komputera Mac nie jest możliwe.

### **Oglądanie i nagrywanie programów telewizyjnych**

- Sprawdź, czy dekoder (STB, Set-Top Box) jest włączony i podłączony do urządzenia LaCinema Black RECORD.
- Aby natychmiast rozpocząć nagrywanie oglądanego programu, naciśnij przycisk **Nagrywanie (Record)** na pilocie urządzenia LaCinema Black RECORD. Czynność nagrywania trwa domyślnie trzy godziny. Aby zwiększyć lub zmniejszyć czas nagrywania (w odstępach 30-minutowych), naciśnij odpowiednio przycisk **W górę (Up) lub W dół (Down)**  $\frac{\triangle}{\cdot}$ . Aby zakończyć nagrywanie, naciśnij przycisk **Stop**  $\Box$
- Aby odtworzyć nagrane programy, przejdź do folderu **Moje nagrania (My Recordings)** w segmencie Filmy lub w segmencie **Eksplorator (Explorer)** , używając do tego celu przycisków pilota.

### PL **Pilot**

- 1. Nadajnik podczerwieni
- 2. Tryb oczekiwania (Stand-by)

11. Lista (List)

- 3. Zmniejszanie poziomu głośności (Volume down)
- 4. Zwiększanie poziomu głośności (Volume up)
- 5. Oznaczanie (Mark)
- 6. Opcje/Ustawienia (Options/Settings)
- 7. Stop/Cancel (Zatrzymanie/Anuluj)
- 8. Odtwarzanie/Pauza/OK (Play/Pause/OK)
- 9. W górę/W dół (Up/Down)

### **Podstawowe funkcje pilota**

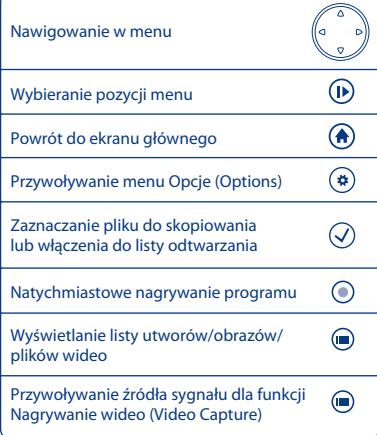

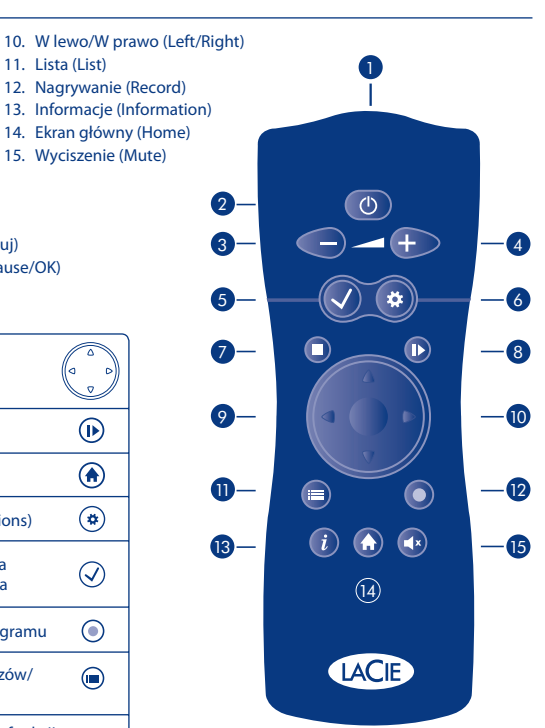

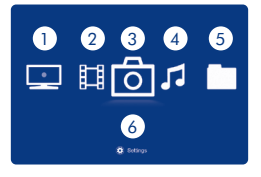

### **Ważne przyciski**

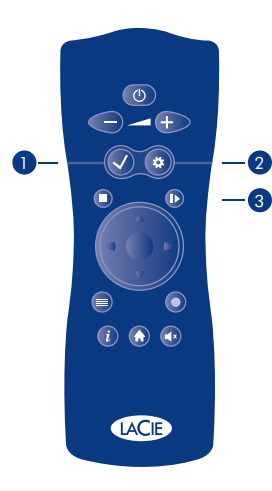

- 1. Segment Nagrania (Recording): odtwarzanie i nagrywanie obrazu z dekodera (STB, Set-Top Box) lub kamery wideo
- 2. Segment Filmy (Movie): odtwarzanie filmów i nagranych plików wide
- 3. Segment Fotografie (Photo): odtwarzanie i tworzenie pokazów slajdów z fotografiami
- 4. Segment Muzyka (Music): odtwarzanie muzyki i komponowanie własnych list odtwarzania.
- 5. Segment Eksplorator (Explorer): zarządzanie wszystkimi plikami
- 6. Segment Ustawienia (Settings): dostęp do głównych ustawień urządzenia LaCinema Black RECORD

1. Przycisk Oznaczanie (V): służy do zaznaczania lub odznaczania pliku lub folderu, na którym zostanie później przeprowadzona czynność, np. kopiuj/wklej, bądź do skomponowania listy odtwarzania w poszczególnych segmentach mediów.

Po zaznaczeniu elementu, na ekranie zostanie wyświetlona informacja skrótowa o liczbie plików w tym elemencie pozycji i jego całkowitym rozmiarze.

Możesz wyświetlić listę zaznaczonych elementów naciskając przycisk Opcje/Ustawienia $(\clubsuit)$ i wybierając pozycję Lista zaznaczonych elementów (Show Marked Item List) z menu kontekstowego.

Aby usunąć wszystkie elementy z tej listy, wybierz pozycję Odznacz zaznaczone elementy (Unmark Marker List) z menu kontekstowego.

2. Przycisk Opcje/Ustawienia (#): służy do wyświetlania dostępnych ustawień lub czynności w poszczególnych segmentach mediów.

Po naciśnięciu przycisku na Ekranie głównym zostanie wyświetlone główne menu Ustawienia urządzenia LaCinema. Naciśnięcie przycisku w segmentach mediów lub podczas odtwarzania spowoduje wyświetlenie menu kontekstowego z listą dostępnych czynności.

**3. Odtwarzanie/Pauza/OK (Play/Pause/OK) :** przycisk dwufunkcyjny. Służy do potwierdzania wyboru zaznaczonej pozycji lub uruchamiania/pauzowania czynności odtwarzania w segmentach mediów.

### **LaCinema Black RECORD** RU

#### **Действие 1. Подключение к телевизору**

Подключите устройство ОДНИМ из указанных ниже способов.

**A. HDMI:** подключите устройство LaCinema Black RECORD к телевизору с помощью кабеля HDMI.

**B. Кабель компонентных сигналов:** подключите красный, синий и зеленый разъемы компонентного кабеля к телевизору и соответствующему разъему устройства LaCinema Black RECORD. Затем подключите к телевизору и устройству LaCinema Black RECORD белый и красный кабели стерео-звука.

**C. Кабель композитного сигнала:** подключите желтый композитный кабель к телевизору и соответствующим разъемам устройства LaCinema Black RECORD. Затем подключите к телевизору и устройству LaCinema Black RECORD белый и красный кабели стерео-звука.

**Дополнительно** (в дополнение к указанным выше способам подключения звука или вместо них): устройство LaCinema Black RECORD можно подключить к цифровому усилителю системы домашнего кинотеатра с помощью оптического аудиокабеля S/PDIF (не входит в комплект поставки).

Дополнительную информацию см. в руководстве пользователя на компакт-диске.

#### **Действие 2. Подключение к декодеру (дополнительно)**

Подключите к декодеру и соответствующим разъемам устройства LaCinema Black RECORD либо кабель S-Video/стерео, либо компонентный видео-/стереокабель.

Инструкции по подключению видеокамеры можно найти в руководстве пользователя.

#### **Действие 3. Подключение блока питания**

Подключите блок питания к розетке, а кабель питания — к устройству LaCinema Black RECORD.

#### **Действие 4. Включите телевизор**

Если на экране не появляется окно загрузки, выберите в настройках телевизора тип входного сигнала в соответствии с подключенным видеокабелем.

### **Действие 5. Выполнение инструкций мастера установки**

Для настройки устройства LaCinema Black RECORD используйте пульт дистанционного управления.

Нажмите **кнопку «OK»** для подтверждения выбора или **кнопку «Стоп»** для возврата к предыдущему варианту выбора.

#### **Действие 6. Настройка сетевого подключения**

После установки подключите устройство LaCinema Black RECORD к домашней сети.

С помощью кабеля Ethernet подключите устройство LaCinema Black RECORD через соответствующий разъем на его задней панели к маршрутизатору или концентратору сети Ethernet.

Используя пульт дистанционного управления, в главном меню выберите меню настроек.  $\leftrightarrow$  Выберите раздел Network («Сеть») <sub>DID</sub> и нажмите **кнопку «Воспроизведение/пауза/ОК» (I)**. Выберите пункт Configure Network («Настройка сети») и следуйте указаниям мастера для настройки беспроводного или Ethernet-подключения.

#### **Работа с файлами мультимедиа**

RU

Файлы делятся на четыре типа: фильмы, фотографии, видео- и аудиозаписи. Используйте пульт дистанционного управления для выбора и воспроизведения файлов. Существует четыре способа доступа к файлам на внешних источниках.

**1.** Подключите внешний жесткий диск с интерфейсом USB, содержащий файлы мультимедиа, к USB-порту на передней или задней панели устройства LaCinema Black RECORD. С помощью пульта дистанционного управления можно открывать файлы в соответствующих разделах фотографий, видео- и аудиозаписей, а также копировать их в устройство LaCinema Black RECORD (подробную информацию см. в руководстве пользователя).

**2.** Потоковое воспроизведение данных мультимедиа с главного компьютера через беспроводную сеть. Установите пакет программного обеспечения TwonkyMedia с компакт-диска служебных программ, что позволит использовать компьютер PC или Mac в качестве медиасервера UPnP (подробную информацию см. в руководстве пользователя). С помощью пульта дистанционного управления можно открывать файлы в соответствующих разделах фотографий, видеои аудиозаписей, а также копировать их в устройство LaCinema Black RECORD.

**3.** Подключите UPnP-совместимый сетевой жесткий диск с файлами мультимедиа к сети. С помощью пульта дистанционного управления можно открывать файлы в соответствующих разделах фотографий, видео- и аудиозаписей, а также копировать их в устройство LaCinema Black RECORD.

**4.** Подключите устройство LaCinema Black RECORD напрямую к компьютеру ПК через USB-порт на задней панели. Подключение для пользователей систем Windows XP или Vista возможно только при наличии установленной программы Windows Media Player 11.

**Примечание.** Нельзя подключить устройство LaCinema Black RECORD напрямую к компьютеру Mac.

#### **Просмотр и запись телевизионных программ**

- Подключите декодер к устройству LaCinema Black RECORD и включите его.
- Для того чтобы записать просматриваемую программу, нажмите **кнопку «Запись»** на пульте дистанционного управления к устройству LaCinema Black RECORD. По умолчанию запись программы будет длиться три часа. Нажимайте **кнопки со стрелками вверх и вниз** для увеличения или уменьшения времени записи с интервалами в 30 минут. Для остановки записи **нажмите кнопку Stop («Стоп»)** (
- Для того, чтобы просмотреть записанные программы, с помощью пульта дистанционного управления перейдите в папку **My Recordings («Мои записи»)** в разделе **Movie Space («Фильмы»)** или **Explorer Space («Обозреватель»)** .

Download from Www.Somanuals.com. All Manuals Search And Download.

21

#### **Пульт дистанционного управления** RU

1. Источник инфракрасного 10. Влево/вправо 1 излучения 11. Список 2. Режим ожидания 12. Запись 3. Уменьшение громкости 13. Информация 4. Увеличение громкости 14. Главное меню 5. Кнопка пометки 15. Отключить звук 6. Настройки 2  $\circ$ 7. Стоп/отмена 8. Воспроизведение/пауза/OK 9. Вверх/вниз **Основные функции пульта дистанционного управления**

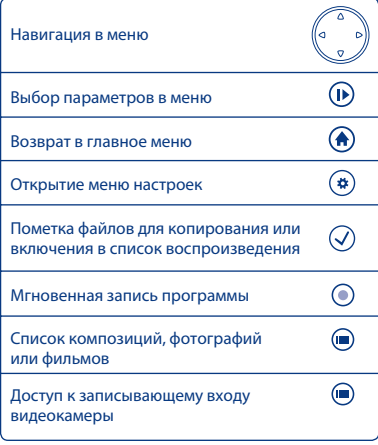

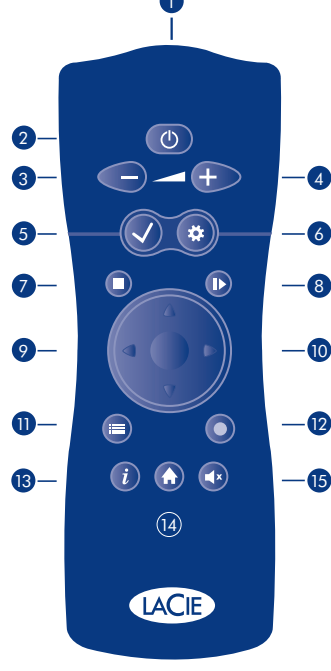

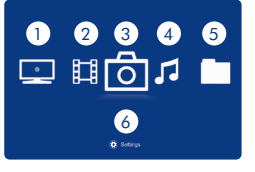

- 1. Запись: просмотр и прием видеоизображения с декодера или видеокамеры.
- 2. Фильмы: воспроизведение фильмов и видеозаписей.
- 3. Фотографии: просмотр и создание слайд-шоу фотографий.
- 4. Музыка: воспроизведение и создание собственных списков воспроизведения.
- 5. Обозреватель: управление всеми файлами.
- 6. Настройки: доступ к основным настройкам LaCinema Black RECORD.

#### **Важные кнопки**

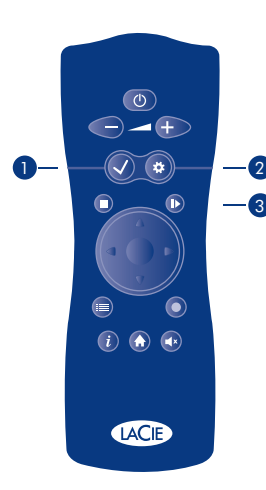

1**. Кнопка пометки**  $(\checkmark)$ : используется для выбора и отмены выбора файла или папки для дальнейших действий, например, копирования и вставки или создания списка воспроизведения в других разделах.

При выборе объекта на экране отображаются данные выбранного объекта, а также количество файлов и общий размер.

Для того чтобы вывести на экран список выбранных объектов, нажмите кнопку настроек  $(\clubsuit)$  и выберите в контекстном меню команду Show Marked Item List («Показать список выбранных объектов»).

После этого список объектов нужно очистить, выбрав команду Unmark Marker List («Отменить выбор объектов в списке») в контекстном меню.

**2. Кнопка настроек**  $(\textbf{\#})$ **: используется для отображения** доступных настроек или действий в различных разделах.

В главном меню эта кнопка открывает основное меню настроек устройства LaCinema. В других разделах или во время воспроизведения отображается контекстное меню с доступными действиями.

**3. «Воспроизведение/пауза/ОК» (I>)**: кнопка имеет две основные функции — «ОК» и «Воспроизведение/пауза». Она позволяет подтвердить выбор и начать либо приостановить воспроизведение в различных разделах.

### **LaCinema Black RECORD** EL

#### **Βήμα 1: Συνδέστε στην τηλεόραση**

Επιλέξτε ΜΙΑ από τις ακόλουθες μεθόδους σύνδεσης:

**A. HDMI:** Συνδέστε το καλώδιο HDMI στο LaCinema Black RECORD και στην τηλεόρασή σας.

**B. Component:** Συνδέστε το κόκκινο, μπλε και πράσινο άκρο του καλωδίου component στην τηλεόρασή σας και στους αντίστοιχους συνδέσμους στο LaCinema Black RECORD. Στη συνέχεια, συνδέστε το λευκό και το κόκκινο καλώδιο στερεοφωνικού ήχου στην τηλεόρασή σας και στο LaCinema Black RECORD.

**C. Composite:** Συνδέστε το κίτρινο καλώδιο composite στην τηλεόρασή σας και στους αντίστοιχους συνδέσμους στο LaCinema Black RECORD. Στη συνέχεια, συνδέστε το λευκό και το κόκκινο καλώδιο στερεοφωνικού ήχου στην τηλεόρασή σας και στο LaCinema Black RECORD.

**Προαιρετικά** (επιπρόσθετα ή αντί για τις παραπάνω μεθόδους σύνδεσης ήχου): Μπορείτε να συνδέσετε το LaCinema Black RECORD σε ένα σύστημα οικιακού κινηματογράφου συνδέοντας ένα οπτικό καλώδιο ήχου S/PDIF (δεν περιλαμβάνεται) σε έναν ψηφιακό οικιακό ενισχυτή.

Για περισσότερες λεπτομέρειες, ανατρέξτε στο Εγχειρίδιο Χρήσης που βρίσκεται στο CD-ROM.

#### **Βήμα 2: Συνδέστε στο Set-Top Box (προαιρετικά)**

Συνέστε είτε ένα καλώδιο S-Video/στερεοφωνικού ήχου είτε ένα καλώδιο βίντεο Component/ στερεοφωνικού ήχου στο set-top box και στους αντίστοιχους συνδέσμους στο LaCinema Black RECORD.

Για οδηγίες σχετικά με τη σύνδεση μιας βιντεοκάμερας, ανατρέξτε στο Εγχειρίδιο Χρήσης.

#### **Βήμα 3: Συνδέστε το τροφοδοτικό**

Συνδέστε το τροφοδοτικό σε μια παροχή τάσης δικτύου και συνδέστε το καλώδιο τροφοδοσίας στο LaCinema Black RECORD.

#### **Βήμα 4: Ενεργοποιήστε την τηλεόραση**

Εάν δεν εμφανιστεί η οθόνη φόρτωσης, ρυθμίστε την είσοδο βίντεο στην τηλεόρασή σας σύμφωνα με τον τύπο του καλωδίου βίντεο που συνδέσατε παραπάνω.

### **Βήμα 5: Ολοκληρώστε τα βήματα του βοηθού εγκατάστασης Installation Wizard**

Χρησιμοποιήστε το τηλεχειριστήριο για να ρυθμίσετε το LaCinema Black RECORD.

Πατήστε το **κουμπί OK** για να επιβεβαιώσετε την επιλογή σας και το **κουμπί Stop** για να μεταβείτε στην προηγούμενη επιλογή.

### **Βήμα 6: Ρύθμιση σύνδεσης δικτύου**

Όταν η εγκατάσταση ολοκληρωθεί, μπορείτε να συνδέσετε το LaCinema Black RECORD στο οικιακό σας δίκτυο.

Εάν έχετε δίκτυο Ethernet, συνδέστε το καλώδιο Ethernet από το router ή το hub στη θύρα Ethernet στο πίσω μέρος του LaCinema Black RECORD.

Χρησιμοποιώντας το τηλεχειριστήριο, από το μενού Home πατήστε το **κουμπί Options/Settings** . Πλοηγηθείτε στο τμήμα Network και πατήστε το κουμπί **Play/Pause/OK** . Επιλέξτε Configure Network και ολοκληρώστε τα βήματα του βοηθού (wizard) για να δημιουργήσετε μια σύνδεση Ethernet ή

ασύρ**ιο στηλιου του διατ**ίου. Somanuals.com. All Manuals Search And Download.

#### **Αξιολόγηση και διαχείριση αρχείων πολυμέσων** EL

Τα αρχεία οργανώνονται ανά τύπο στις ενότητες Movie, Photo, Music και Recording Spaces. Χρησιμοποιήστε το τηλεχειριστήριο για πρόσβαση στα αρχεία και αναπαραγωγή τους. Υπάρχουν τέσσερις επιλογές για πρόσβαση στα αρχεία που βρίσκονται σε εξωτερικές πηγές:

**1.** Συνδέστε τον εξωτερικό σκληρό δίσκο USB που περιέχει τα αρχεία πολυμέσων στο LaCinema Black RECORD μέσω της θύρας USB που βρίσκεται στον εμπρόσθιο ή πίσω πίνακά του. Χρησιμοποιήστε το τηλεχειριστήριο για πρόσβαση στα αρχεία στις κατάλληλες ενότητες Video, Photo ή Music Spaces ή για αντιγραφή τους στο LaCinema Black RECORD (ανατρέξτε στο Εγχειρίδιο Χρήσης για λεπτομέρειες).

**2.** Διοχετεύστε τη ροή του περιεχομένου πολυμέσων από έναν κεντρικό υπολογιστή μέσω του ασύρματου δικτύου. Από το CD-ROM βοηθητικών προγραμμάτων (Utilities), εγκαταστήστε το λογισμικό Packet Video TwonkyMedia, το οποίο θα επιτρέψει στο PC ή στο Mac σας να λειτουργεί ως διακομιστής μέσων UPnP (ανατρέξτε στο Εγχειρίδιο Χρήσης για λεπτομέρειες). Χρησιμοποιήστε το τηλεχειριστήριο για πρόσβαση στα αρχεία στις κατάλληλες ενότητες Video, Photo ή Music Spaces ή για αντιγραφή τους στο LaCinema Black RECORD.

**3.** Συνδέστε στο δίκτυό σας ένα σκληρό δίσκο δικτύου συμβατό με UPnP που περιέχει τα αρχεία πολυμέσων. Χρησιμοποιήστε το τηλεχειριστήριο για πρόσβαση στα αρχεία στις κατάλληλες ενότητες Video, Photo ή Music Spaces ή για αντιγραφή τους στο LaCinema Black RECORD.

**4.** Συνδέστε το LaCinema Black RECORD σε ένα PC απευθείας μέσω του πίσω συνδέσμου USB. Μόνο για χρήστες Windows XP ή Vista με εγκατεστημένο το Windows Media Player 11.

**Σημείωση**: Οι χρήστες Mac δεν μπορούν να συνδέσουν απευθείας το LaCinema Black RECORD στους υπολογιστές τους.

#### **Παρακολούθηση και εγγραφή τηλεοπτικών προγραμμάτων**

- Βεβαιωθείτε ότι το set-top box έχει συνδεθεί στο LaCinema Black RECORD και ενεργοποιηθεί.
- Εγγράψτε άμεσα το πρόγραμμα που παρακολουθείτε, πατώντας το κουμπί Record (<sup>o</sup>) στον τηλεχειριστήριο του LaCinema Black RECORD. Κατά προεπιλογή, η εγγραφή θα συνεχιστεί για τρεις ώρες. Πατήστε τα **κουμπιά Πάνω και Κάτω** για να προσθέσετε ή να αφαιρέσετε χρόνο εγγραφής σε προσαυξήσεις των 30 λεπτών. Πατήστε το **κουμπί Stop** οποιαδήποτε στιγμή για να τερματίσετε την εγγραφή.
- Αποκτήστε πρόσβαση στα εγγεγραμμένα προγράμματα χρησιμοποιώντας το τηλεχειριστήριο, κάνοντας πλοήγηση στο φάκελο **My Recordings** που βρίσκεται στην ενότητα **Movie Space** ή **Explorer Space** .

### **Τηλεχειριστήριο** EL

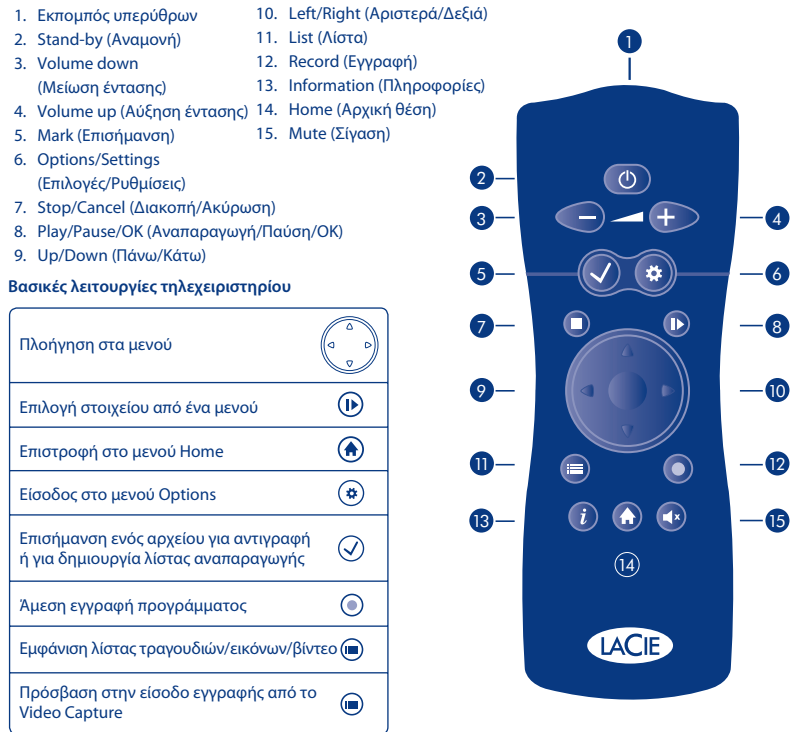

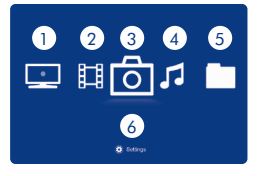

- 1. Recording Space: Παρακολούθηση και λήψη βίντεο από ένα set-top box ή βιντεοκάμερα
- 2. Movie Space: Αναπαραγωγή ταινιών και εγγεγραμμένου βίντεο
- 3. Photo Space: Παρακολούθηση και δημιουργία slideshow φωτογραφιών
- 4. Music Space: Αναπαραγωγή και δημιουργία των δικών σας λιστών αναπαραγωγής
- 5. Explorer Space: Διαχείριση όλων των αρχείων σας
- 6. Settings Space: Πρόσβαση στις κύριες ρυθμίσεις LaCinema Black RECORD

### **Σημαντικά κουμπι**

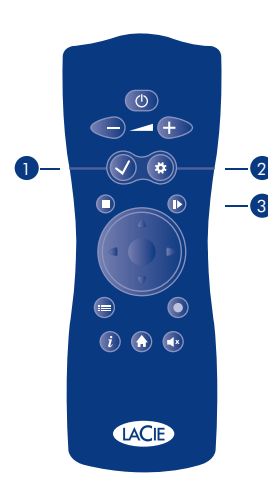

**1. Κουμπί Mark (√):** Αυτό το κουμπί χρησιμοποιείται για την επισήμανση ή την αναίρεση επισήμανσης ενός αρχείου ή φακέλου για μελλοντική ενέργεια, όπως αντιγραφή/επικόλληση ή για τη δημιουργία μιας λίστας αναπαραγωγής σε διαφορετικές θέσεις μέσων.

Όταν το στοιχείο επισημανθεί, η σύνοψη του επιλεγμένου στοιχείου εμφανίζεται με τον αριθμό των αρχείων και το συνολικό μέγεθος.

Μπορείτε να εμφανίσετε τη λίστα των επισημασμένων στοιχείων πατώντας το κουμπί Options/Settings (Επιλογές/Ρυθμίσεις) και επιλέγοντας Show Marked Item List (Εμφάνιση λίστας επισημασμένων στοιχείων) από το θεματικό μενού.

Η λίστα στοιχείων πρέπει στη συνέχεια να διαγραφεί επιλέγοντας Unmark Marker List (Αναίρεση επισήμανσης λίστας επισημασμένων στοιχείων).

**2. Κουμπί Options/Settings ( \$):** Αυτό το κουμπί χρησιμοποιείται για την εμφάνιση των διαθέσιμων ρυθμίσεων ή ενεργειών στις διαφορετικές θέσεις μέσων.

Από το μενού Home, αυτό το κουμπί θα σας καθοδηγήσει στο κύριο μενού ρυθμίσεων του LaCinema. Σε άλλες θέσεις μέσων ή κατά τη διάρκεια της αναπαραγωγής, θα εμφανιστεί ένα θεματικό μενού με τις διαθέσιμες ενέργειες.

**3. Κουμπί Play/Pause/OK (I):** Αυτό το κουμπί έχει δύο κύριες λειτουργίες, OK και Play/Pause (Αναπαραγωγή/Παύση). Σας επιτρέπει να επιβεβαιώσετε μια επιλογή και να εκκινήσετε την αναπαραγωγή στις διαφορετικές θέσεις μέσων.

### JA LaCinema Black RECORD

ステップ 1: テレビに接続

次のいずれかの接続方法を選択します。

A. HDMI: LaCinema Black RECORD とテレビに HDMI ケーブルを接続します。

B. コンポーネント: コンポーネント ケーブルの赤、青、緑の端をテレビに接続し、対応するコネクタ を LaCinema Black RECORD に接続します。次に、白と赤のステレオ オーディオ ケーブルをテレビと LaCinema Black RECORD に接続します。

C. コンポジット: 黄色のコンポジット ケーブルをテレビに接続し、対応するコネクタを LaCinema Black RECORD に接続します。次に、白と赤のステレオ オーディオ ケーブルをテレビと LaCinema Black RECORD に接続します。

オプション (上記のオーディオ接続方法に追加または代替): S/PDIF 光学オーディオ ケーブル (別売) を デジタル ホーム アンプに接続して、ホームシアター システムに LaCinema Black RECORD を接続でき ます。

詳しくは、*CD-ROM* 収録のユーザー マニュアルを参照してください。

ステップ 2: セット トップ ボックスの接続 (オプション)

S-Video/ステレオ ケーブルまたはコンポーネント ケーブルをセット トップ ボックスに接続し、対応 するコネクタを LaCinema Black RECORD に接続します。

ビデオカメラの接続については、ユーザー マニュアルを参照してください。

ステップ 3: 電源の接続

電源を AC コンセントに差し込み、電源ケーブルをLaCinema Black RECORD に接続します。

ステップ 4: テレビの電源を入れます。

ロ―ド中の画面が表示されない場合は、上記の手順で接続したビデオ ケーブルのタイプに合わせてテレ ビのビデオ入力を調節します。

ステップ 5: インストール ウィザードの手順にすべて従います。

リモコンを使用して LaCinema Black RECORD をセットアップします。

[OK] ボタン を押して選択を確定入力できます。前の選択に戻るには、[Stop (停止)] ボタン を押し ます。

ステップ 6: ネットワーク接続のセットアップ

インストールが完了したら、LaCinema Black RECORD をホーム ネットワークに接続できます。

Ethernet ネットワークをご使用の場合は、ルータまたはハブと、LaCinema Black RECORD の背面にあ る Ethernet ポートに Ethernet ケーブルを接続します。

リモコンを使って、[Home (ホーム)] メニューで [*Options/Settings (*オプション/設定*)]* ボタン を押 します。[Network (ネットワーク)] セクション に移動し、[*Play/Pause/OK (*再生/一時停止 */OK*)] ボタン を押します。[Configure Network (ネットワーク設定)] を選択し、ウィザードの手順にすべ て従い、Ethernet またはワイヤレス ネットワーク接続を確立します。

### マルチメディア ファイルのアクセスと管理 JA

ファイルは、Movie (ムービー)、Photo (写真)、Music (音楽)、Recording (レコーディング) スペースで、 タイプ別に整理されています。リモート コントロールを使用してファイルのアクセスと再生を行い ます。外部にあるファイルへのアクセス方法には、次の 4 つのオプションがあります。

1. LaCinema Black RECORD の正面または背面パネルにある USB ポートを通じて、マルチメディア ファイルを収容した外付け USB ハード ディスクを接続します。リモコンを使用して適切な Video、 Photo または Music Space のファイルにアクセスするか、または LaCinema Black RECORD にコピー します (詳しくは、ユーザー マニュアルを参照してください)。

2.ワイヤレス ネットワークを通じて、ホスト コンピュータからのマルチメディア コンテンツをス トリーミングします。Utilities CD-ROM から Packet Video TwonkyMedia ソフトウェアをインストー ルします。このソフトウェアでは、PC または Mac が UPnP メディア サーバーとして使用可能にな ります (詳しくはユーザー マニュアルを参照してください)。リモコンを使用して適切な Video、Photo または Music Space のファイルにアクセスするか、または LaCinema Black RECORD にコピーします。

3.マルチメディア ファイルを搭載した、UPnP 対応のネットワーク ハード ディスクをネットワーク に接続します。リモコンを使用して適切な Video、Photo または Music Space のファイルにアクセス するか、または LaCinema Black RECORD にコピーします。

4.背面の USB コネクタを使用して、LaCinema Black RECORD を直接 PC に接続します。Windows Media Player 11 をインストール済みの、Windows XP または Vista ユーザーの方のみ。

注記: Mac をご使用の方は、LaCinema Black RECORD を直接コンピュータに接続することはできません。

### テレビの鑑賞と録画

- セット トップ ボックスが LaCinema Black RECORD に接続されていて、電源が入っていることを 確認します。
- LaCinema Black RECORD のリモコンにある [Record (録画)(◎)] ボタン を押すと、鑑賞中の番組 を直ちに録画できます。デフォルトでは、録画が 3 時間にわたり継続されます。上と下のボタン を押すと、30 分単位で録画時間を調節 (増減) できます。[Stop (停止) ] ボタン を押すと、 いつでも録画を停止できます。
- [Movie Space (ムービー スペース) [二] | または [Explorer Space (エクスプローラ スペース) [二 | にある [My Recordings (マイ レコーディング)] フォルダに移動すると、リモコンを使って、 録画した番組にアクセスできます。

#### Remote Control (リモコン) JA

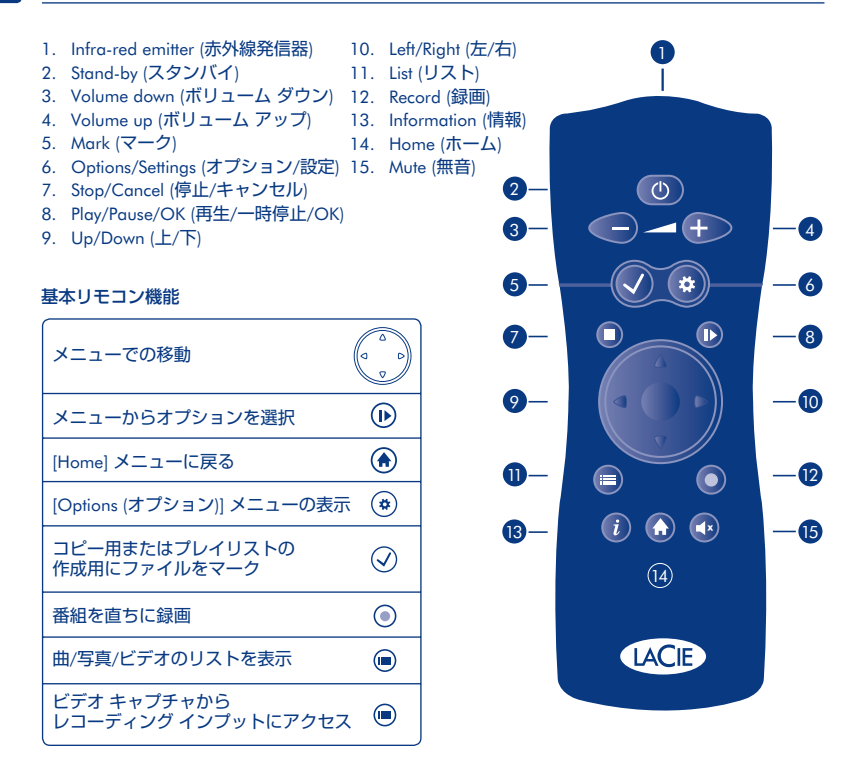

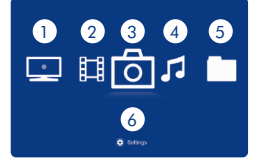

1. Recording Space (レコーディング スペース): セットトップ ボックス またはビデオカメラでのビデオ鑑賞および録画

- 2. Movie Space (ムービー スペース): 映画や録画したビデオを再生
- 3. Photo Space (フォト スペース): フォト スライドショーの鑑賞と作成
- 4. Music Space (ミュージック スペース): 独自のプレイリストの再生お よび作成
- 5. Explorer Space (エクスプローラ スペース): すべてのファイルの管理
- 6. Settings Space (設定スペース): LaCinema Black RECORD の主要 な設定にアクセス

**重要なボタン**

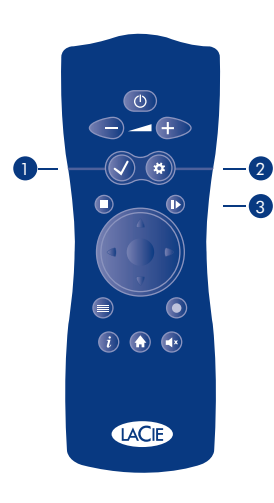

1. Mark (マーク) ボタン (v): このボタンは、コピー/貼り付け、別 のメディア スペースでプレイリストを作成するなどの、今後の操作 のためにファイルまたはフォルダのマークをオンまたはオフにする ために使用します。

項目にマークを付けると、選択した項目の概要がファイル数と合計 サイズと共に表示されます。

[Options/Settings (オプション/設定) ] ボタン を押して、コン テキスト メニューで [Show Marked Item List (マークした項目の リストを表示)] を選択すると、マークした項目のリストを表示できま す。

コンテキスト メニューで [Unmark Marker (マーカーをオフにす る)] を選択して、項目のリストをクリアします。

2. [Options/Settings (オプション/設定)] ボタン (#): このボタン は、異なったメディア スペースで使用可能な設定または操作を表 示するために使用します。

[Home (ホーム)] メニューでは、このボタンを使うと LaCinema の メイン [Settings (設定)] メニューに移動します。他のメディア スペ ースまたは再生中には、使用可能な操作を示すコンテキスト メニュ ーが表示されます。

3. [Play/Pause/OK (再生/一時停止/OK)] ボタン (I>):このボタン には、「OK」と「再生/一時停止」の 2 つの主要な機能があります。こ こでは、選択を確定する操作および、異なったメディア スペースで の再生の開始/一時停止の操作を行えます。

### **ZH** LaCinema Black RECORD

#### 先骤 1: 连接到电视

洗择下列连接方法之一:

A. HDMI: 将 HDMI 电缆连接到 LaCinema Black RECORD 和电视。

B. 分量: 将分量电缆的红色端、蓝色端和绿色端连接到电视以及 LaCinema Black RECORD 上相应的接口。 接下来 将白色和红色立体声音频电缆分别插到电视和 LaCinema Black RECORD 上

C. 复合: 将黄色复合电缆连接到电视以及 LaCinema Black RECORD 上相应的接口 接下来 将白色和红 色立体声音频电缆分别插到电视和 LaCinema Black RECORD 上。

可选 (补充或替代上述音频连接方法):可以通过将 S/PDIF 光纤音频电缆(未随附)连接到数字家庭音箱 来将 LaCinema Black RECORD 连接到家庭影院系统。

有关详细信息 请参阅 CD-ROM 上的《用户手册》

#### 先骤 2: 连接到机顶盒 (可选)

将 S-视频/立体声电缆或分量视频/立体声电缆连接到机顶盒以及 LaCinema Black RECORD 上相应的接口。 有关连接便携式摄像机的说明 请参阅《用户手册》

#### $+$ 骤 3: 连接电源

将电源插入交流电源插座并将电源电缆连接到 LaCinema Black RECORD。

#### 步骤 4: 打开电视

如果看不到加载屏幕。请调整电视上的视频输入以便与上面连接的视频电缆类型匹配。

#### $#$ 骤 5: 完成安装向导

使用摇控器设置 LaCinema Black RECORD。

按"OK (确定)" (D) 按钮可确认您的选择, 按"Stop (停止)" (■) 按钮可转至上一选择。

#### օየ!6: ยዃྪஏথ

一日安装完毕,即可将 LaCinema Black RECORD 连接到家庭网络。

如果拥有以太网网络, 请使用以太网电缆将路由器或集线器连接到 LaCinema Black RECORD 背面的以太 **De 举区** 

使用遥控器, 当在"Home (主) "菜单中时按"Options/Settings (选项/设置) "按钮 (\* "Network (网络) "部分 R<sub>an</sub>并按"Play/Pause/OK (播放/暂停/确定) "按钮 (D)。选择"Configure Network (配置网络) "并完成向导以建立以太网或无线网络连接。

## <mark>ZH</mark> 访问和管理多媒体文件

文件按类型组织在"Movie Space (电影空间) " "Photo Space (照片空间) " "Music Space (音乐空 间) "和"Recording Space (录像空间) "中。使用遥控器可以访问和播放这些文件。访问外部源中文 件的方式有四种:

1. 将包含多媒体文件的外部 USB 硬盘驱动器连接到 LaCinema Black RECORD 前面板或后面板上的 USB 端口。使用谣控器访问相应"Video Space (视频空间) " "Photo Space (照片空间) "或"Music Space (音乐空间) "中的文件或, 将它们复制到 LaCinema Black RECORD (有关详细信息, 请参阅 《用户手册》)。

2. 通过无线网络传输主机中的多媒体内容。从 Utilities CD-ROM 安装 Packet Video TwonkyMedia 软件 利用该软件 您的 PC 或 Mac 将可以充当 UPnP 媒体服务器(有关详细信息 请参阅《用户手册》)。 使用遥控器访问相应"Video Space (视频空间)"、"Photo Space (照片空间)"或"Music Space (音乐 容间)"中的文件,或将它们复制到 LaCinema Black RECORD。

3. 将包含多媒体文件的 UPnP 兼容网络硬盘驱动器连接到您的网络。使用遥控器访问相应"Video Space (视频空间) " "Photo Space (照片空间) "或"Music Space (音乐空间) "中的文件 或将它们 复制到 LaCinema Black RECORD.

4. 通过后面的 USB 连接器将 LaCinema Black RECORD 直接连接到 PC. 仅限安装了 Windows Media Player 11 的 Windows XP 戓 Vista 用户

注意: Mac 用户无法直接将 LaCinema Black RECORD 连接到他们的计算机。

#### 观看和录制电视

- 确保将机顶盒连接到 LaCinema Black RECORD 并将其打开。
- 通过按 LaCinema Black RECORD 遥控器上的"Record (录制) "按钘( )即时录制所观看的节目。 ఐණ൧ူLjॽჄෙ߲ၭ้ăӀ"*Up*DŽฉDž"ࢅ"*Down*DŽူDž"Ӏ౧ ీࠕᅜ 30 ݴዓྺሺଉ 增加或减少录制时间。随时可以按"Stop (停止) "按钮 (n)结束录制。
- •使用遥控器访问录制的节目,方法是:导航到位于"Movie Space (电影空间) " Ell 或"Explorer Space (资源管理器空间) " ■ 中的"My Recordings (我的录像) "文件夹。

## ZH 遥控器

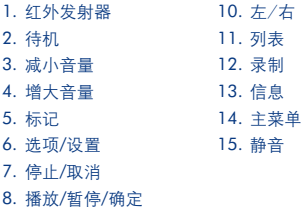

9. 上/下

### 基本遥控功能

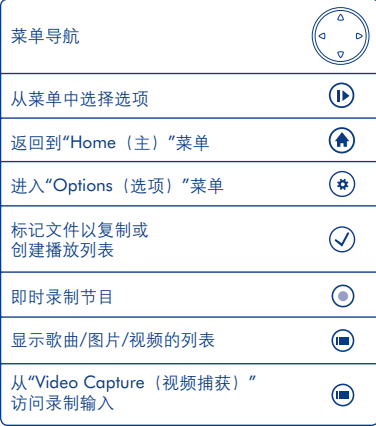

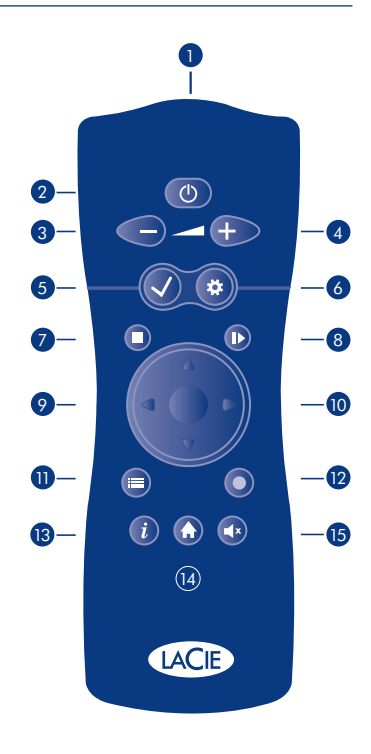

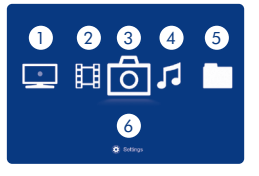

- 1. Recording Space (录制空间): 从机顶盒或便携式摄像机观 看和捕获视频
- 2. Movie Space (电影空间): 播放电影和录制的视频
- 3. Photo Space (照片空间): 观看和创建照片幻灯片
- 4. Music Space (音乐空间): 播放和创建您自己的播放列表
- 5. Explorer Space (资源管理器空间): 管理您的所有文件
- 6. Settings Space (设置空间): 访问 LaCinema Black RECORD 主要设置

重要按钮

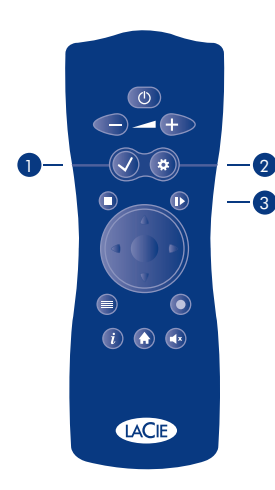

1. "Mark (标记) "  $\bigvee$  按钮此按钮用于标记文件或文件夹以在 将来对其执行操作(或用于取消对文件或文件夹的标记), 如复制/ 粘贴或在不同的媒体空间中创建播放列表。

一旦标记项目,所选项目的摘要即随文件数和总大小一起显示。

可以通过按"Options/Settings(选项/设置)"按钮(\*)并从弹出菜 单中选择"Show Marked Item List (显示标记项目列表) "来显示 标记项目的列表。

然后, 应通过从弹出菜单中选择"Unmark Marker List (取消对标 记列表的标记)"来清除项目的列表。

2. "Options/Settings (选项/设置) "按钮(#): 此按钮用于显示 可在不同的媒体空间中使用的设置或操作。

在"Home (主) "菜单中使用此按钮可显示 LaCinema 的主 "Settings (设置) "菜单。在其他媒体空间中或在播放期间, 将显 示具有可用操作的弹出菜单

3. "Play/Pause/OK (播放/暂停/确定) "按钮 (ID): 此按钮具有 两个主要功能: "OK (确定) "和"Play/Pause (播放/暂停) "。在其 他媒体空间中使用它可确认选择和开始/暂停播放。

### **LaCinema Black RECORD**

TR

#### **1. Adım: Televizyona Bağlayın**

Aşağıdaki bağlantı yöntemlerinden BİRİNİ seçin:

**A. HDMI:** HDMI kablosunu LaCinema Black RECORD'a ve televizyonunuza bağlayın.

**B. Komponent:** Komponent kablosunun kırmızı, mavi ve yeşil uçlarını televizyonunuza ve LaCinema Black RECORD'un uygun konnektörlerine bağlayın. Daha sonra, beyaz ve kırmızı stereo ses kablolarını televizyonunuza ve LaCinema Black RECORD'a takın.

**C. Kompozit:** Sarı kompozit kabloyu televizyonunuza ve LaCinema Black RECORD'daki uygun konnektörlere bağlayın. Daha sonra, beyaz ve kırmızı stereo ses kablolarını televizyonunuza ve LaCinema Black RECORD'a takın.

**İsteğe bağlı** (yukarıdaki ses bağlantısı yöntemlerine ek olarak veya bu yöntemler yerine): Dijital ev amplifikatörüne bir S/PDIF optik ses kablosu (birlikte verilmez) bağlayarak LaCinema Black RECORD'u ev sinema sistemine bağlayabilirsiniz.

*Daha fazla bilgi için, CD-ROM'da yer alan Kullanım Kılavuzu'na ba*ş*vurun.*

### **2. Adım: Set Üstü Kutuya Bağlayın (İsteğe Bağlı)**

Set üstü kutunuza ve LaCinema Black RECORD'daki uygun konnektörlere bir S-Video/stereo kablosu veya Komponent video/stereo kablosu bağlayın.

*Video kameranın ba*ğ*lanması hakkında talimatlar için Kullanım Kılavuzu'na ba*ş*vurun.*

### **3. Adım: Güç Kaynağını Bağlayın**

Güç kaynağını bir AC prizine takın ve güç kablosunu LaCinema Black RECORD'a bağlayın.

### **4. Adım: Televizyonunuzu Açın**

Yükleme ekranını görmüyorsanız, televizyonunuzun video girişini yukarıda bağladığınız video kablosu türüyle eşleşecek biçimde ayarlayın.

### **5. Adım: Installation Wizard'ı (Yükleme Sihirbazı) Tamamlayın**

LaCinema Black RECORD'u ayarlamak için uzaktan kumandayı kullanın.

Seçiminizi onaylamak için *Tamam düğmesine* (I) ve önceki seçime gitmek için *Durdur düğmesine* (D basın.

### **6. Adım: Ağ Bağlantısı Kurun**

Yükleme tamamlandıktan sonra, LaCinema Black RECORD'u ev ağınıza bağlayabilirsiniz.

Bir Ethernet ağınız varsa, yönlendirici veya hub'ınızdan çıkan Ethernet kablosunu LaCinema Black RECORD'un arkasındaki Ethernet bağlantı noktasına bağlayın.

Uzaktan kumandayı kullanarak, Home (Giriş) menüsünde Seçenekler/Ayarlar düğmesine (#) basın. Network (Ağ) bölümünün üzerine gelin ve **Oynat/Duraklat/Tamam düğmesine** basın. Configure Network'ü (Ağı Yapılandır) seçin ve bir Ethernet veya kablosuz ağ bağlantısı kurmak için sihirbazı tamamlayın.

#### **Multimedya Dosyalarına Erişme ve Yönetme** TR

Dosyalar türlerine göre Film, Fotoğraf, Müzik ve Kayıt alanlarında toplanır. Dosyalara erişmek ve oynatmak için uzaktan kumandayı kullanın. Harici kaynaklardaki dosyalara erişmek için dört seçenek vardır:

1. Multimedya dosyalarının bulunduğu bir USB sabit sürücüyü ön veya arka panelindeki USB bağlantı noktasını kullanarak LaCinema Black RECORD'a bağlayın. İlgili Video, Fotoğraf veya Müzik alanlarındaki dosyalara erişmek veya dosyaları LaCinema Black RECORD'a kopyalamak için uzaktan kumandayı kullanın (ayrıntılar için Kullanım Kılavuzu'na başvurun).

2. Kablosuz ağ üzerinden ana bilgisayardan multimedya içerikleri aktarın. Utilities (Yardımcı Programlar) CD-ROM'undan, bilgisayarınızın veya Mac'inizin bir UPnP medya sunucusu gibi çalışmasını sağlayacak Packet Video TwonkyMedia yazılımını yükleyin (ayrıntılar için Kullanım Kılavuzu'na başvurun). İlgili Video, Fotoğraf veya Müzik alanlarındaki dosyalara erişmek veya dosyaları LaCinema Black RECORD'a kopyalamak için uzaktan kumandayı kullanın.

3. Multimedya dosyalarının bulunduğu bir UPnP uyumlu ağ sabit sürücüsünü ağınıza bağlayın. İlgili Video, Fotoğraf veya Müzik alanlarındaki dosyalara erişmek veya dosyaları LaCinema Black RECORD'a kopyalamak için uzaktan kumandayı kullanın.

4. LaCinema Black RECORD'u arka USB konnektörünü kullanarak doğrudan bir bilgisayara bağlayın. Yalnızca Windows Media Player 11 yüklü Windows XP veya Vista kullanıcıları.

**Not:** Mac kullanıcıları LaCinema Black RECORD'u bilgisayarlarına doğrudan bağlayamaz.

#### **Televizyon İzleme ve Kayıt Yapma**

- Set üstü kutunun LaCinema Black RECORD'a bağlı ve açık olduğundan emin olun.
- LaCinema Black RECORD uzaktan kumandası üzerindeki *Kayıt düğmesine* (· basarak, izlediğiniz programı anında kaydetmeye başlayın. Kayıt işlemi, varsayılan olarak üç saat boyunca devam eder. Kayıt süresini 30 dakikalık aralıklarla artırmak veya azaltmak için *Yukarı ve Aşağı düğmelerine* basın. Kaydı istediğiniz zaman durdurmak için *Durdur düğmesine* basın.
- Uzaktan kumandayı kullanarak *Film Alanı* **i** diliyeya *Gezgin Alanı* **altında bulunan** *My Recordings'in (Kayıtlarım)* üzerine gelerek kaydedilmiş programlara erişin.

### **TR Uzaktan Kumanda**

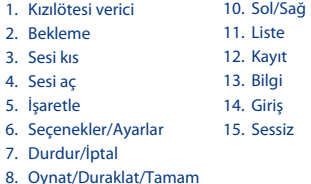

9. Yukarı/Aşağı

### **Temel Uzaktan Kumanda İşlevleri**

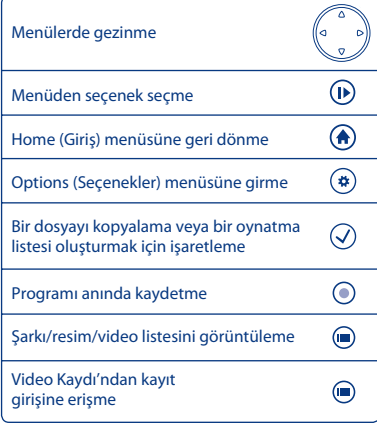

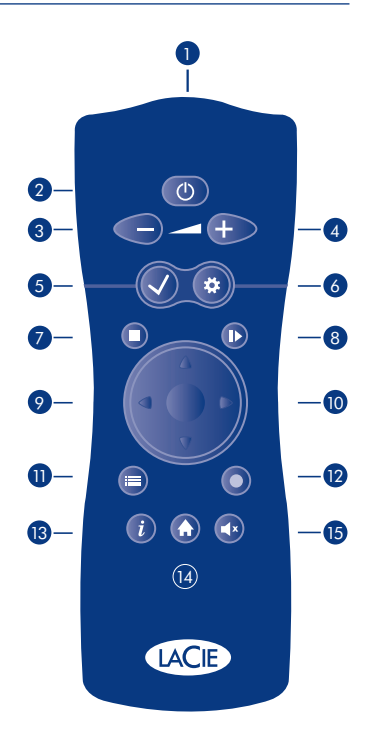

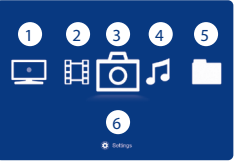

- 1. Kayıt Alanı: Bir set üstü kutu veya video kameradan video izleyin ve kaydedin
- 2. Film Alanı: Filmleri ve kaydedilmiş videoları oynatın
- 3. Fotoğraf Alanı: Fotoğraf slayt gösterileri izleyin ve oluşturun
- 4. Müzik Alanı: Kendi çalma listelerinizi çalın ve oluşturun
- 5. Gezgin Alanı: Tüm dosyalarınızı yönetin
- 6. Ayarlar Alanı: Ana LaCinema Black RECORD ayarlarına erişin

#### **Important Buttons**

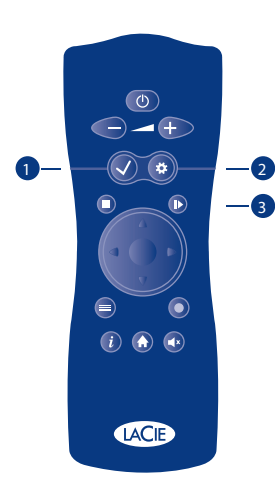

**1. İsaretle düğmesi (√):** Bu düğme, farklı medya alanlarında kopyalama/yapıştırma veya bir çalma listesi oluşturma gibi sonraki bir işlem için dosya veya klasörü işaretlemek ya da işaretini kaldırmak için kullanılır.

Öğe işaretlendikten sonra, seçilen öğenin özeti dosya sayısı ve toplam boyut ile birlikte görüntülenir.

Seçenekler/Ayarlar düğmesine  $\left(\bigstar\right)$  basıp bağlam menüsünden Show Marked Item List'i (İşaretli Öğe Listesini Göster) seçerek işaretli öğelerin listesini görüntüleyebilirsiniz.

Ardından, bağlam menüsünden Unmark Marker List (İşaretleyici Listesi İşaretini Kaldır) seçilerek öğe listesi temizlenmelidir.

2. Seçenekler/Ayarlar düğmesi (\*): Bu düğme, farklı medya alanlarındaki kullanılabilir ayarları veya işlemleri görüntülemek için kullanılır.

Bu düğme sizi Home (Giriş) menüsünden LaCinema'nın ana Settings (Ayarlar) menüsüne yönlendirecektir. Diğer medya alanlarında veya oynatma sırasında, kullanılabilir işlemleri içeren bir bağlam menüsü görüntülenecektir.

**3. Oynat/Duraklat/Tamam düğmesi (I):** Bu düğme iki ana işleve sahiptir, Tamam ve Oynat/Duraklat. Bir seçimi doğrulamanıza ve farklı medya alanlarında oynatmayı başlatmanıza/duraklatmanıza imkan verir.

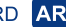

### LaCinema Black RECORD AR

#### الخطوة ١: التوصيل بتلفاز

اختر احدى وسائل التوصيل التالية:

أ \_ HDMI: قم بتوصيل كابل HDMI بجهاز LaCinema Black RECORD و بالتلفاز الخاص بك.

ب الكابل المكون: قم بتوصيل الطرف الأحمر والأزرق والأخضر لكابل المكون بالتلفاز الخاص بك وبالموصلات المقابلة على LaCinema Black RECORD\_\_ بعد ذلك، قم بتو صيل كابلات الصوت المجسم البيضاء و الحمر اء بالتلفاز لديك و بجهاز **.LaCinema Black RECORD** 

ج الكابل المر كب: قم بتو صبل الكابل المر كب الأصفر بالتلفاز لديك و بالمو صلات المقابلة على LaCinema Black RECORD. بعد ذلك، قم بتوصيل كابلات الصوت المجسم البيضاء والحمراء بالتلفاز لديك وبجهاز LaCinema Black RECORD.

اختيار ي (بالإضافة إلى وسائل توصيل الصوت أعلاه أو بدلاً منها); يمكنك توصيل LaCinema Black RECORD بنظام مسر ح منزلي من خلال توصيل كابل الصوت الضوئي S/PDIF (غير مزود) بمضخم صوت منزلي رقمي.

.<br>للحصول على الزيد من التفاصيل. قم بـراجعة دليل المستخدم الـوجود على الـقرص المضغوط.

الخطوة ٢: التوصيل بجهاز استقبال (اختياري)

توصيل إما كابل S-Video /الصوت المجسم أو الكابل المركب الفيديو/الصوت المجسم بجهاز الاستقبال لديك وبالموصلات المقابلة على LaCinema Black RECORD.

للحصول على إرشادات حول توصيل كاميرا فيديو. قم مراجعة دليل المستخدم.

الخطوة ٣: التوصيل بمصدر الطاقة

قم بتوصيل مصدر الطاقة بمأخذ تيار متر دد، و توصيل كابل الطاقة بجهاز LaCinema Black RECORD.

الخطوة ٤: تشغيل التلفاز الخاص بك

إذا لم تظهر شاشة التحميل، قم بضبط دخل الفيديو على التلفاز لديك ليتو افق مع نو ع كابل الفيديو الذي قمت بتو صيله أعلاه.

الخطوة ٥: استكمال معالج التثبيت

استخدم جهاز التحكم عن بُعد لإعداد LaCinema Black RECORD.

اضغط على الزر موافق (¶) لتأكيد تحديدك و على الزر إيقاف (■) للانتقال إلى التحديد السابق.

الخطوة ٦: إعداد اتصال الشبكة

ما أن يتم التثبيت، يمكنك توصيل LaCinema Black RECORD بالشبكة المنز لية لديك.

إذا كان لديك شبكة Ethernet ، فقم بتوصيل كابل Ethernet من جهاز التوجيه أو لوحة الوصل لديك إلى منفذ Ethernet الموجود في الجانب الخلفي من LaCinema Black RECORD.

باستخدام جهاز التحكم عن بُعد، من القائمة الرئيسية اضغط **على الزر خيارات⁄إعدادات (金)** . انتقل إلى قسم Network (الشبكة) DH

واضغط على الزر ت**شغيل/إيقاف مؤقت/موافق (۩)**. حدد تكوين الشبكة وقم باستكمال المعالج لإنشاء اتصال شبكة Ethernet أو

#### الوصول إلى ملفات الوسائط المتعددة وإدارتها **AR**

يتم تنظيم الملفات حسب النوع في مساحات الأفلام والصور والموسيقى والتسجيل. استخدم جهاز التحكم عن بُعد للوصول إلى الملفات وتشغيلها. تتوافر أربعة خيار ات للوصول إلى الملفات الموجودة على مصادر خار جية:

1 \_ توصيل محرك أقر اص USB خارجي يشتمل على ملفات وسائط متعددة بجهاز LaCinema Black RECORD عبر منفذ USB الموجود به على اللوحة الأمامية أو الخلفية. استخدم جهاز التحكم عن بُعد للوصول إلى ملفات في مساحات الفيديو أو الصور أو الموسيقى المناسبة أو لنسخها إلى LaCinema Black RECORD (قم بمراجعة دليل المستخدم للحصول على التفاصيل).

٢ - تدفق محتوى الوسائط المتعددة من كمبيوتر. مضبف عبر الشبكة اللاسلكية. من القر ص المضغوط الخاص بالأدوات المساعدة، قع بتثبيت برنامج Packet Video TwonkyMedia، والذي سيتيح للكمبيوتر أو Mac الخاص بك العمل كملقم وسائط UPnP (قم بمر اجعة دليل المستخدم للحصول على التفاصيل). استخدم جهاز التحكم عن بُعد للوصول إلى ملفات في مساحات الفيديو أو الصور أو الموسيقى المناسبة أو لنسخها إلى LaCinema Black RECORD.

٣. توصيل محرك أقراص شبكة متوافق مع UPnP يشتمل على ملفات وسائط متعددة بالشبكة لديك. استخدم جهاز التحكم عن بُعد للوصول إلى ملفات في مساحات الفيديو أو الصور أو الموسيقى المناسبة أو لنسخها إلى LaCinema Black RECORD.

ءُ - توصيل LaCinema Black RECORD بجهاز الكمبيوتر مباشرة عبر موصل USB الخلفي. مستخدمي Windows XP أو Vista عندما يكون 11 Media Plaver مثبتًا فقط.

ملاحظة: لا يمكن لمستخدمي Mac توصيل LaCinema Black RECORD بأجهزة الكمبيوتر مباشرة.

#### مشاهدة التلفاز والتسحبل منه

- تأكد من اتصال جهاز الاستقبال بجهاز LaCinema Black RECORD وتشغيله.
- قم في الحال بتسجيل البر نامج الذي تقوم بمشاهدته من خلال الضغط على **الزر تسجيل ( C**) على جهاز التحكم عن بُعد الخاص بـ LaCinema Black RECORD بشكل افتر اضبي، سبتم التسجيل بشكل متو اصل لمدة ٣ ساعات. اضغط على أزرار لأعلى ولأنسفل ﴾ لزيادة أو تقليل زمن التسجيل لمدة ٣٠ دقيقة<sub>.</sub> اضغط على ا**لزرايـقـاف (@** فـي أي وقت لإنـهاء التسجيل<sub>.</sub>
	- الوصول إلى البر امج المسجلة باستخدام جهاز التحكم عن بُعد من خلال الانتقال إلى مجلد My Recordings التسجيلات اخاصة بي) الموجود في مساحة الأفلام [E] أو مساحة Explorer (المستعرض) [ . ]

Download from Www.Somanuals.com. All Manuals Search And Download.

41

# AR جهاز التحكم عن بُعد

٩. لأعلى/لأسفل ١] جهاز بث الأشعة تحت الحمراء ١٠. لليسار /لليمين ٢. الاستعداد ١١. قائمة ۳. تقلیل مستوی الصوت ١٢. تسجيل ٤. زيادة مستوى الصوت ١٣. معلومات ه - تحدید ٦. خيار ات/إعدادات ١٤. الرئيسية

١٥. كتم الصوت

- ٧ إيقاف/إلغاء
- ٨\_ تشغيل/إيقاف مؤقت/مو افق

وظائف حماز التحكم الرئيسية

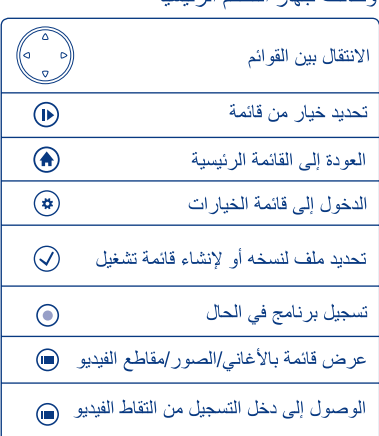

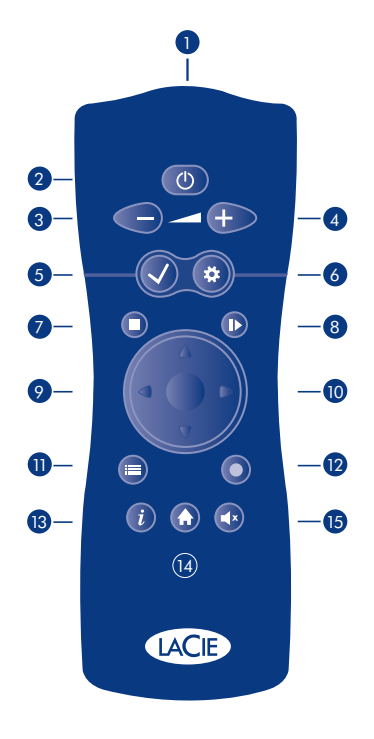

#### القائمة الرئيسية **AR**

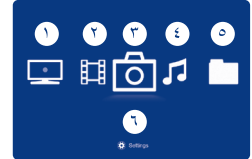

- ١ \_ مساحة التسجيل: مشاهدة والتقاط الفيديو من جهاز استقبال أو كامير ا فيديو
	- ٢]. مساحة الفيديو : تشغيل الأفلام ومقاطع الفيديو المسجلة
	- ٣- مسلحة الصور: عرض وإنشاء عرض شرائح الصور
	- ٤] مساحة الموسيقي: تشغيل وإنشاء قوائم التشغيل الخاصة بك
		- ٥] مساحة المستعرض: إدارة كافة ملفاتك
- ٦] مساحة الإعدادات: الوصول إلى إعدادات LaCinema Black RECORD الرئيسية

أزرار هامة

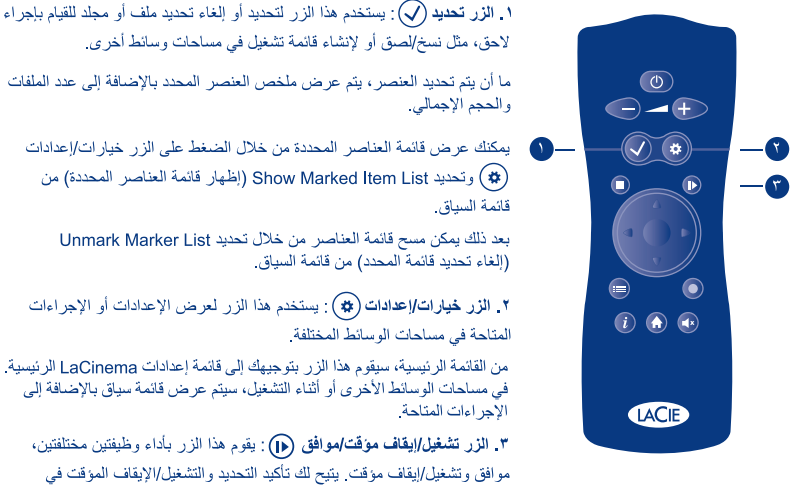

مساحات الوسائط المختلفة

# Contact Us

LaCie USA 22985 NW Evergreen Pkwy Hillsboro, OR 97124 sales@lacie.com

LaCie France 17, rue Ampère 91349 Massy Cedex sales.fr@lacie.com

LaCie Asia (HK) 25/F Winsan Tower 98 Thomson Road Wanchai, Hong-Kong sales.asia@lacie.com

LaCie Asia (Singapore) Centennial Tower, Level 34 3 Temasek Avenue Singapore 039190 sales.asia@lacie.com

LaCie Australia 458 Gardeners Rd. Alexandria, NSW 2015 sales.au@lacie.com

LaCie Belgium Vorstlaan 165/ Bld du Souverain 165 1160 Brussels sales.benelux@lacie.com

Copyright © 2009, LaCie 713266 090305

LaCie Canada 235 Dufferin St. Toronto, Ontario M6K 1Z5 sales.ca@lacie.com

LaCie Germany Am Kesselhaus 5 D-79576 Weil Am Rhein sales.de@lacie.com

LaCie Italy Centro Direzionale Edificio B4 Via dei Missaglia 97 20142 Milano sales.it@lacie.com

LaCie Japan K.K. Uruma Kowa Bldg. 6F 8-11-37 Akasaka, Minato-ku Tokyo 107-0052 sales.jp@lacie.com

LaCie Netherlands Postbus 134 3480 DC Harmelen sales.benelux@lacie.com

LaCie Middle East FZE LIU-E6, PO Box 293860, Dubai Airport Free Zone, Dubai, U.A.E. sales.me@lacie.com

LaCie Nordic (Sweden, Denmark, Norway, Finland) Sveavägen 90, 5tr 113 59 Stockholm, Sweden sales.nordic@lacie.com

LaCie Spain C/ Núñez Morgado, 3, 5<sup>ª</sup> pl. 28036 Madrid sales.es@lacie.com

LaCie Switzerland Davidsbodenstrasse 15 A 4004 Basel sales.ch@lacie.com

LaCie United Kingdom and Ireland LaCie LTD - Friendly House 52-58 Tabernacle Street London, England EC2A 4NJ UK: sales.uk@lacie.com

Ireland: sales.ie@lacie.com

LaCie Worldwide Export 17, rue Ampère 91349 Massy Cedex, France sales.intl@lacie.com support.intl@lacie.com

Visit www.lacie.com for more information on LaCie products.

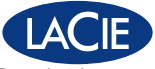

Free Manuals Download Website [http://myh66.com](http://myh66.com/) [http://usermanuals.us](http://usermanuals.us/) [http://www.somanuals.com](http://www.somanuals.com/) [http://www.4manuals.cc](http://www.4manuals.cc/) [http://www.manual-lib.com](http://www.manual-lib.com/) [http://www.404manual.com](http://www.404manual.com/) [http://www.luxmanual.com](http://www.luxmanual.com/) [http://aubethermostatmanual.com](http://aubethermostatmanual.com/) Golf course search by state [http://golfingnear.com](http://www.golfingnear.com/)

Email search by domain

[http://emailbydomain.com](http://emailbydomain.com/) Auto manuals search

[http://auto.somanuals.com](http://auto.somanuals.com/) TV manuals search

[http://tv.somanuals.com](http://tv.somanuals.com/)